# **ISCRIZIONE CANDIDATI SCUOLE A ESAMI CAMBRIDGE:**

## **MODALITÀ PAGAMENTO E REGISTRAZIONE ISCRIZIONI A CARICO DELLO STUDENTE**

### 1. COME ACCEDERE AL PROPRIO PROFILO

A ogni scuola verrà fornito:

- un codice scuola
- un username
- una password

Tutte queste credenziali NON dovranno mai essere cambiate.

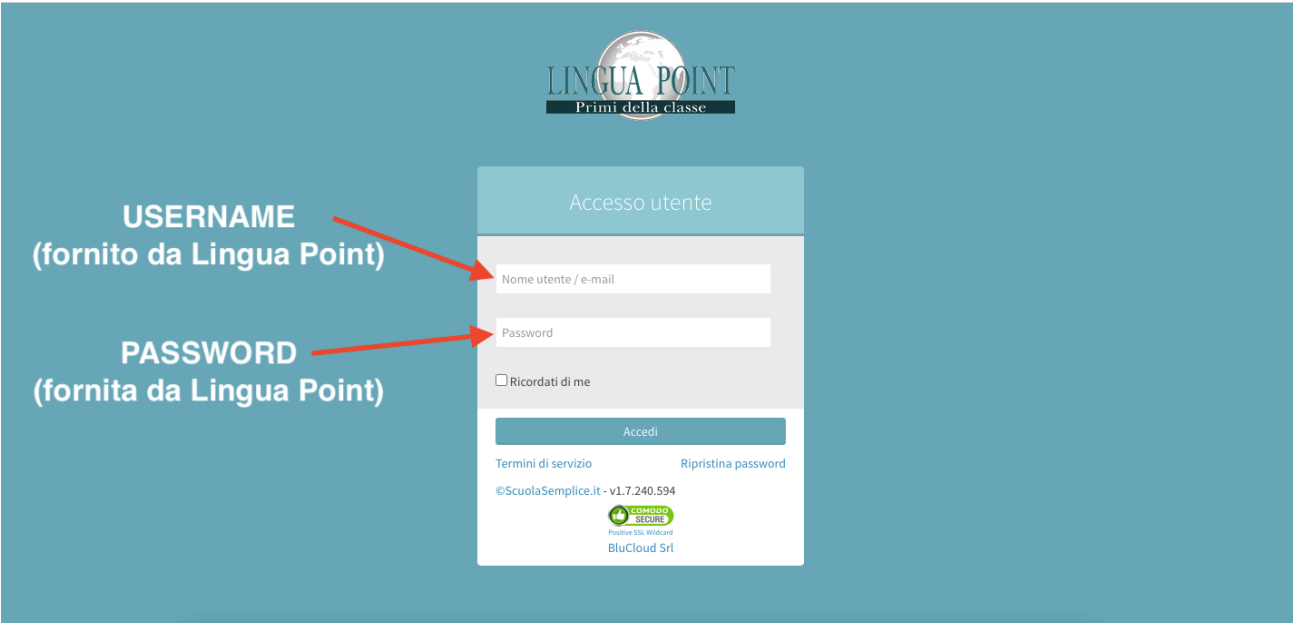

### 2. COSA TROVARE NELLA PROPRIA SEZIONE

Dalla vostra schermata troverete nella parte di sinistra l'Elenco Esami con le date proposte dalla nostra sede o date prenotate esclusivamente per la vostra scuola. Per ogni esame avrete:

- indicazione del livello
- se la sessione è aperta al pubblico oppure riservata al vostro preparation centre
- la sede d'esame
- la data d'esame
- la data di fine iscrizione
- numero di iscritti
- costo dell'esame (la tariffa segnata è già ridotta per le scuole)

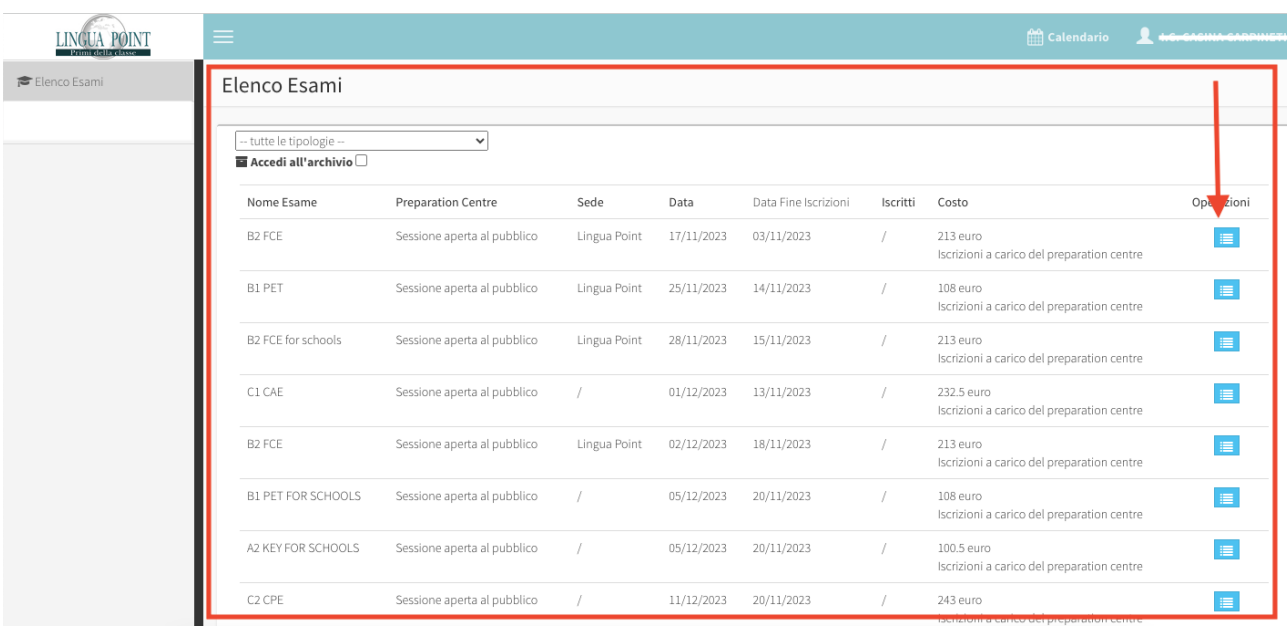

### Cliccando sul tasto azzurro troverete tutti i dettagli relativi all'esame.

In questa sezione ogni docente potrà controllare quali dei suoi studenti si sono effettivamente iscritti e per quale sessione.

Non dovrà confermare le iscrizioni degli studenti.

Potrà formare se necessario le coppie per lo speaking.

# **ISCRIZIONE CANDIDATI**

Il Preparation Centre/docente per consentire ai suoi studenti di iscriversi potrà:

### 1. **Fornire il link diretto dell'esame definito per cui lo studente si dovrà iscrivere.**

Questa modalità può essere utilizzata se il Preparation Centre ha definito in accordo con Lingua Point date specifiche a cui i suoi studenti si dovranno iscrivere.

Il link lo potrà trovare all'interno del singolo esame (da **Elenco Esami Cambridge** nella pagina della scuola)

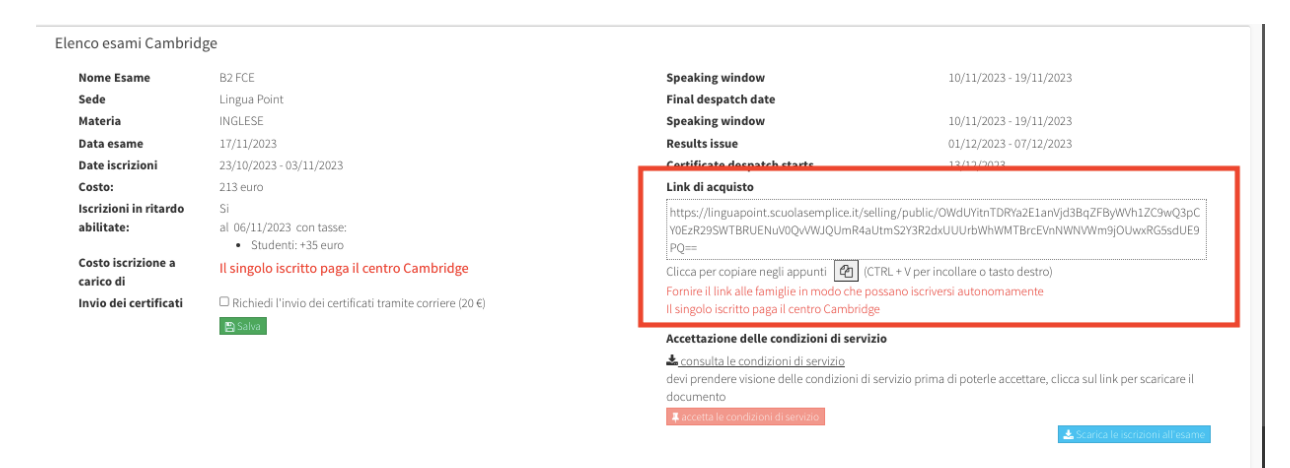

Giornato d'ocamo

Lo studente, una volta cliccato sul link, entrerà direttamente nella pagina d'iscrizione dell'esame. La tariffa indicata sarà già quella scontata per le scuole.

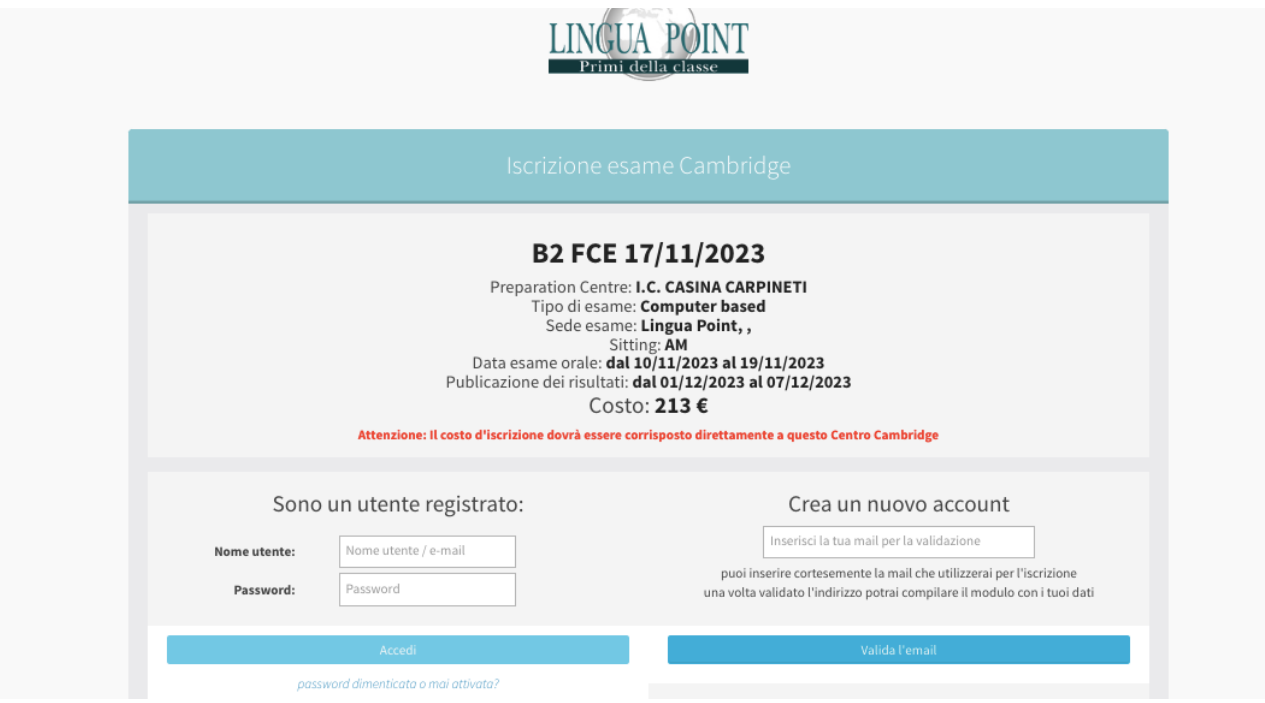

- 1. Lo studente dovrà effettuare il bonifico come da indicazione prima di procedere con la compilazione dei suoi dati.
- 2. Inserire tutti i propri dati e i dati di chi effettua il pagamento se non dovessero corrispondere con quelli del candidato.

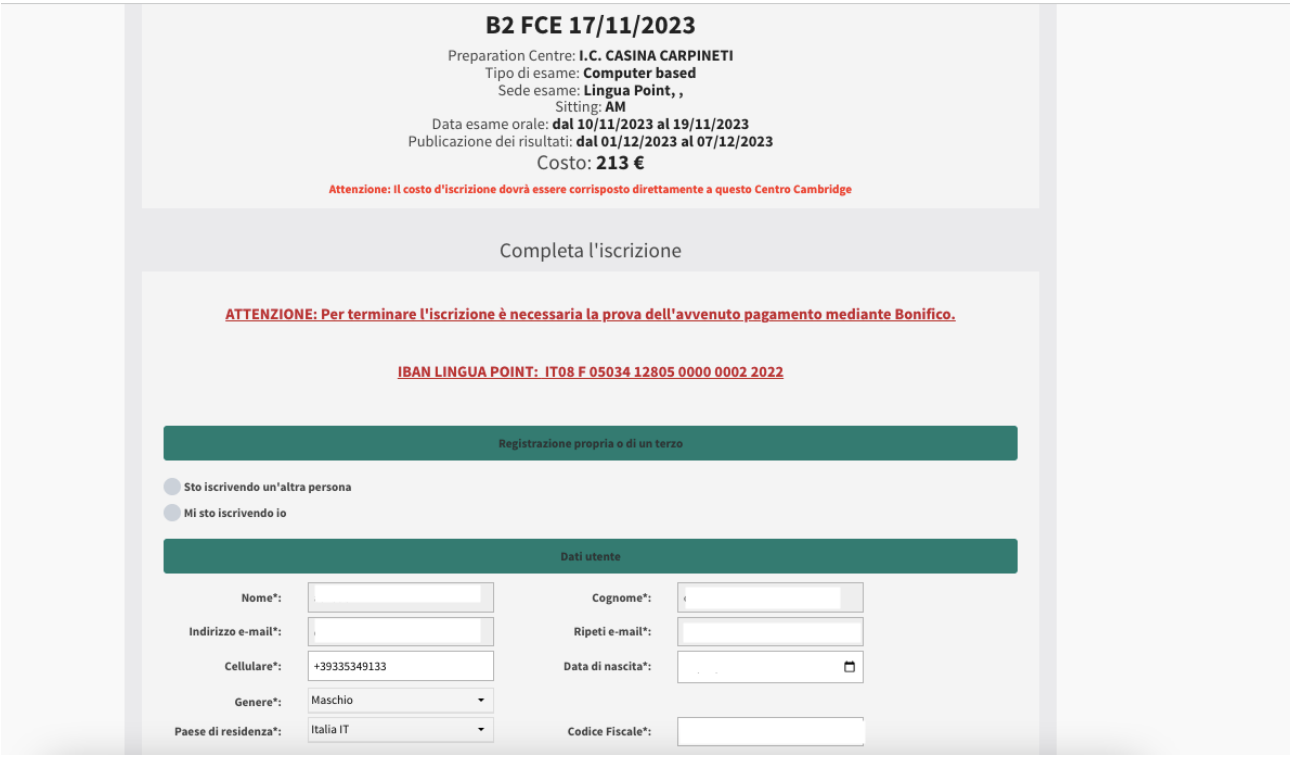

### 3. Accettare **Informativa Privacy** e **Regolamento**.

4. In caso di richieste di bisogni speciali (DSA etc.) spuntando l'apposita casella e inserendo certificato e liberatoria per il trattamento dei dati compilata.

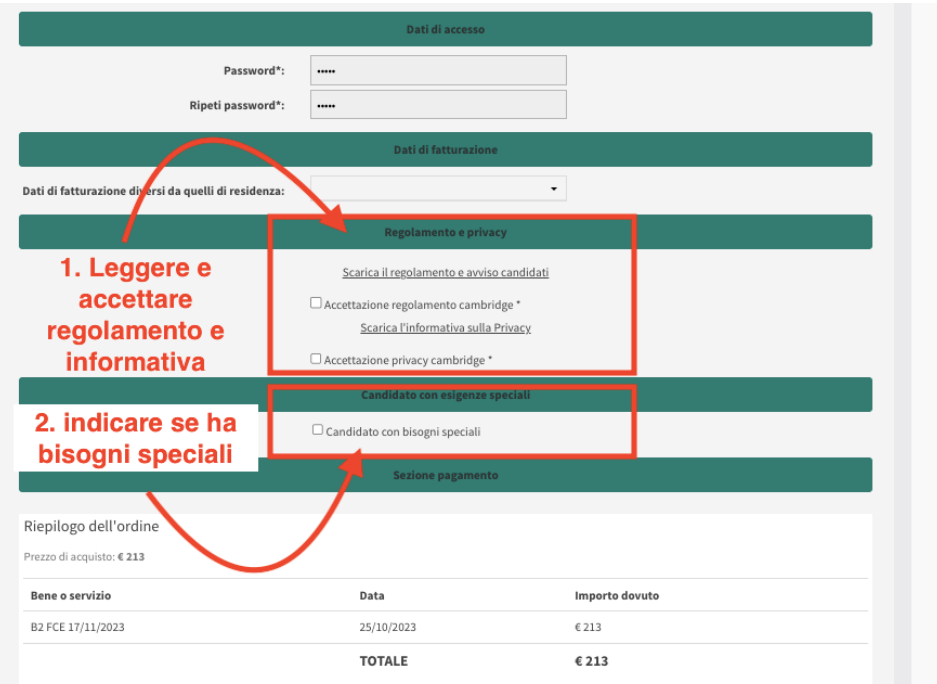

5. Procedere con il pagamento come da indicazioni riportate nel riepilogo dell'ordine. Inserire la distinta d'avvenuto bonifico cliccando su "Scegli file".

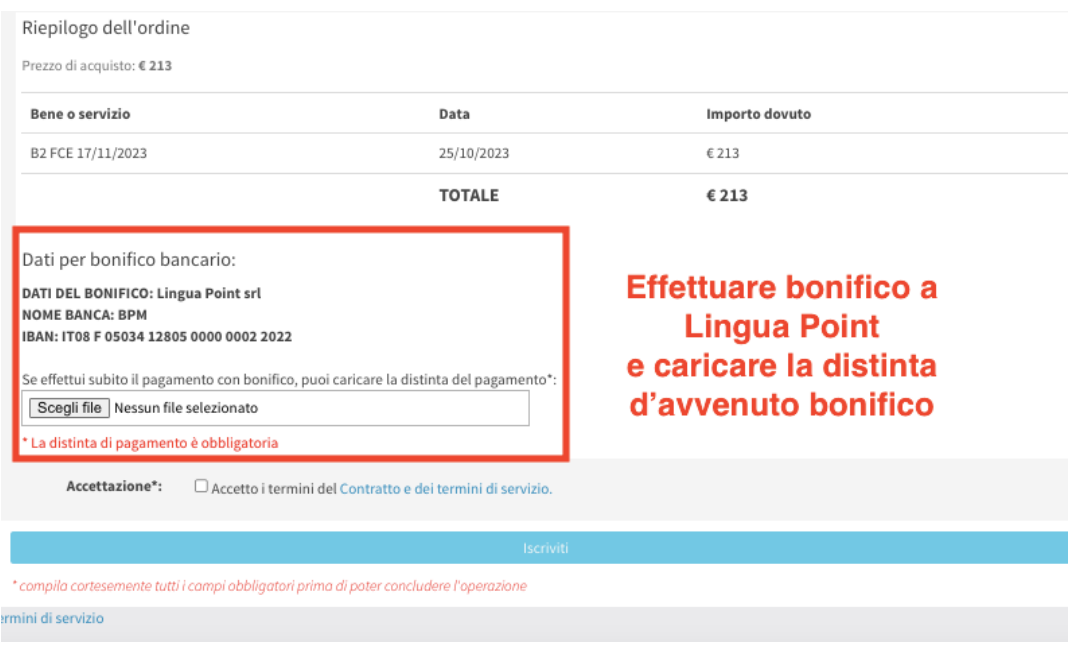

*L'iscrizione sarà confermata dall'ufficio di Lingua Point una volta verificato l'avvenuto pagamento. Una volta iscritto lo studente riceverà un'email di conferma. La docente referente potrà visionare gli studenti iscritti nell'apposita sezione dell'account del preparation centre.*

### **ALTRA MODALITÀ**

### 2. **Il Preparation centre/docente fornirà il codice della scuola (fornito da Lingua Point) per permettere allo studente di iscriversi autonomamente a qualsiasi data disponibile presso la sede di Lingua Point con la tariffa scontata.**

Questa modalità può essere utilizzata qualora il Preparation Centre non abbia definito una data specifica a cui gli studenti si devono iscrivere.

Per accedere al Pannello Pubblico degli esami basterà accedere al seguente link: <https://linguapoint.scuolasemplice.it/examspricelist>

### **Successivamente inserire come da indicazioni:**

- numero codice scuola
- cliccare su cerca

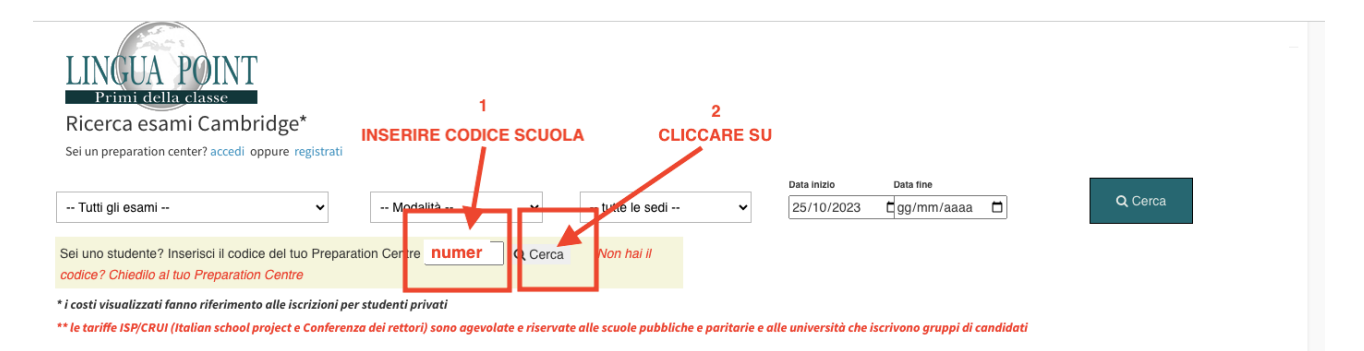

A seguito si aprirà l'elenco delle date disponibili per livello e modalità (paper based - computer based).

Per ogni sessione vengono fornite le seguenti indicazioni:

- tipologia
- data d'esame
- **•** finestra degli orali
- data di scadenza delle iscrizioni
- finestra dei risultati online
- tariffa esame
- disponibilità d'iscrizione

#### A2 KEY FOR SCHOOLS Paper Based

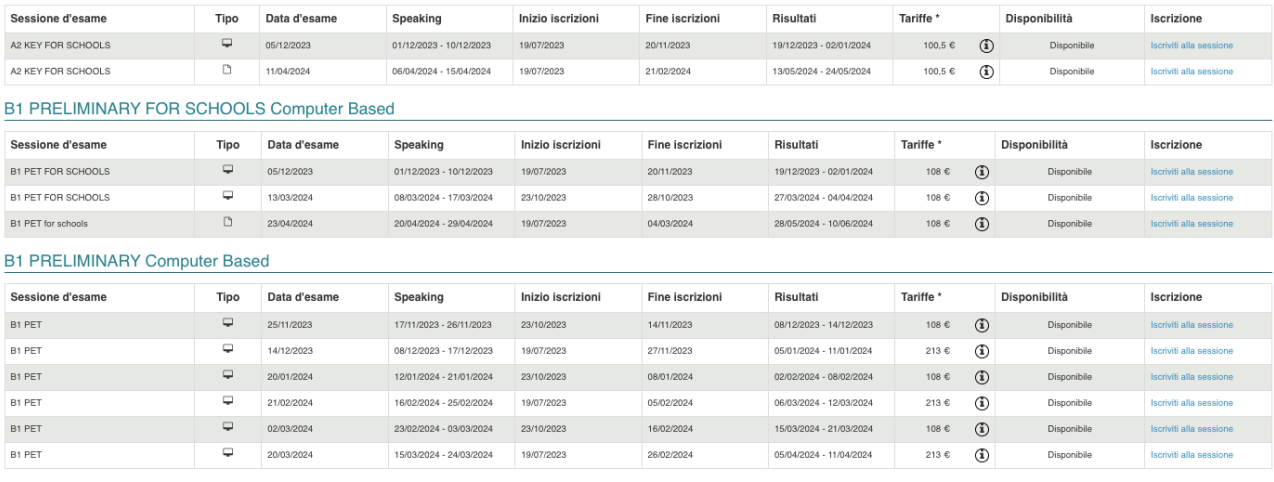

#### **B2 FIRST FOR SCHOOLS Computer Based**

### Scelta la data dell'esame, basterà cliccare su **"iscriviti alla sessione"** accanto ad ogni Esame:

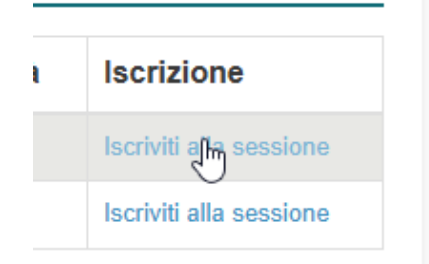

Lo studente, una volta cliccato sul link, entrerà direttamente nella pagina d'iscrizione dell'esame. La tariffa indicata sarà già quella scontata per le scuole.

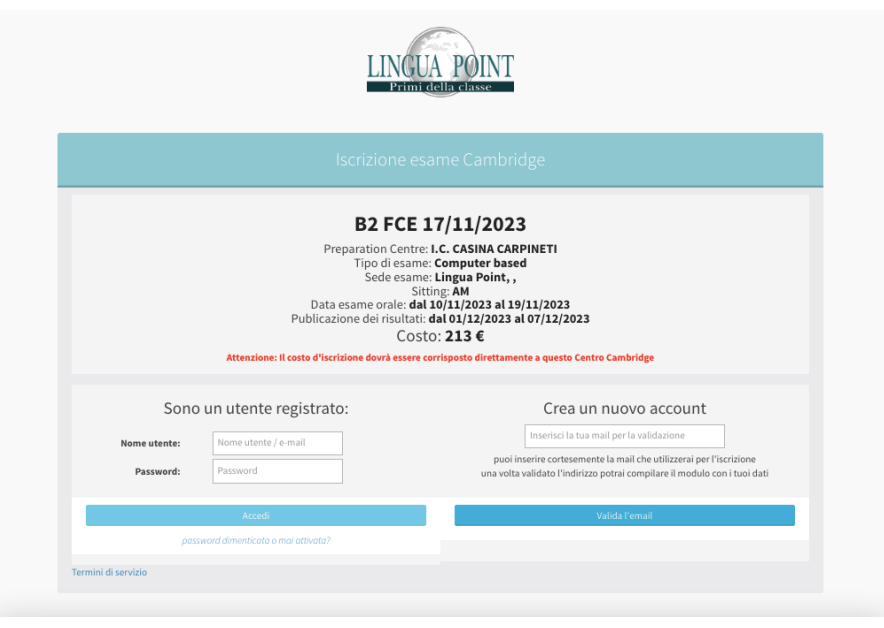

- 1. Lo studente dovrà effettuare il bonifico come da indicazione prima di procedere con la compilazione dei suoi dati.
- 2. Inserire tutti i propri dati e i dati di chi effettua il pagamento se non dovessero corrispondere con quelli del candidato.

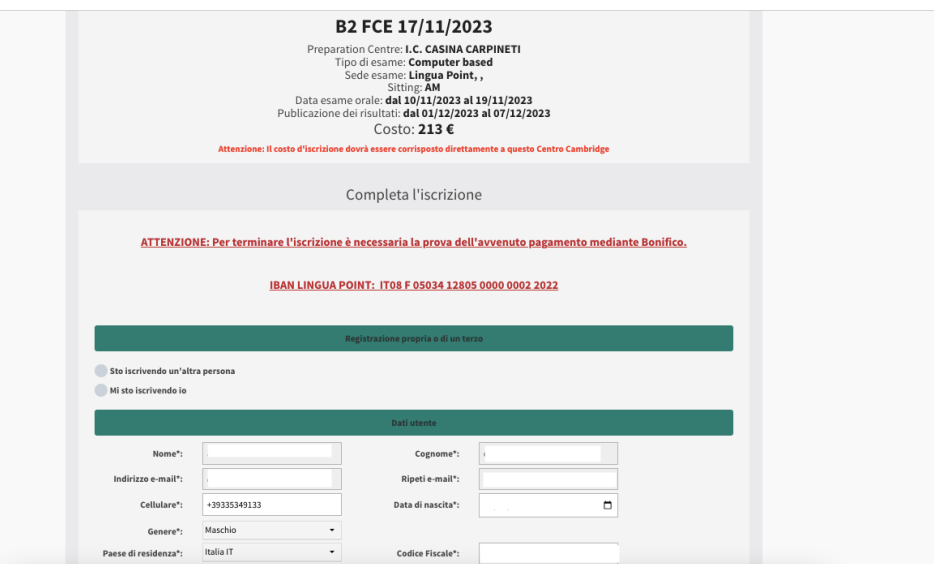

#### 3. Accettare **Informativa Privacy** e **Regolamento**.

4. In caso di richieste di bisogni speciali (DSA etc.) spuntando l'apposita casella e inserendo certificato e liberatoria per il trattamento dei dati compilata.

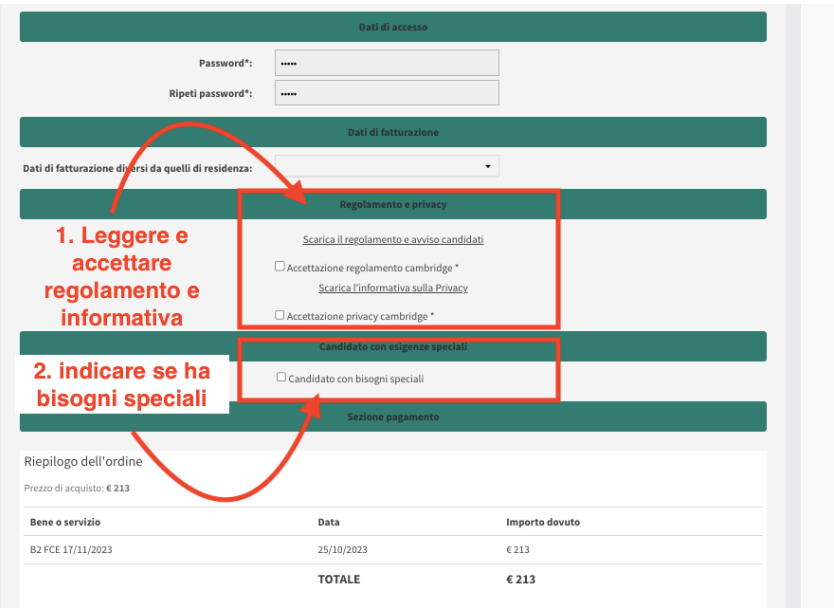

5. Procedere con il pagamento come da indicazioni riportate nel riepilogo dell'ordine. Inserire la distinta d'avvenuto bonifico cliccando su "Scegli file".

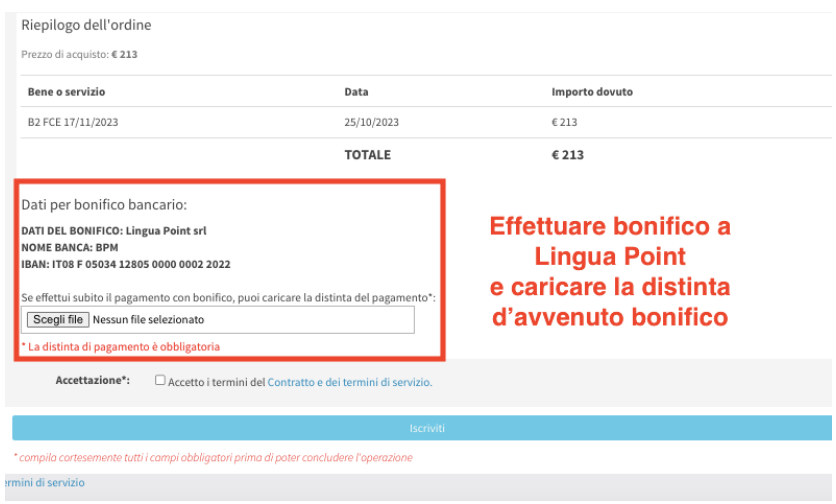

*L'iscrizione sarà confermata dall'ufficio di Lingua Point una volta verificato l'avvenuto pagamento. Una volta iscritto lo studente riceverà un'email di conferma. La docente referente potrà visionare gli studenti iscritti nell'apposita sezione dell'account del preparation centre.*

**La scuola può decidere eventualmente di formare le coppie per la componente di speaking:**

Sia in fase di approvazione o in caso di studenti già confermati potrete accoppiare due Iscritti per l'Esame Orale così che la preferenza possa essere importata sul portale Cambridge. Cliccare sul quadrato sotto la colonna **Utente Accoppiato** e scegliere il secondo studente da accoppiare per l'Esame Orale:

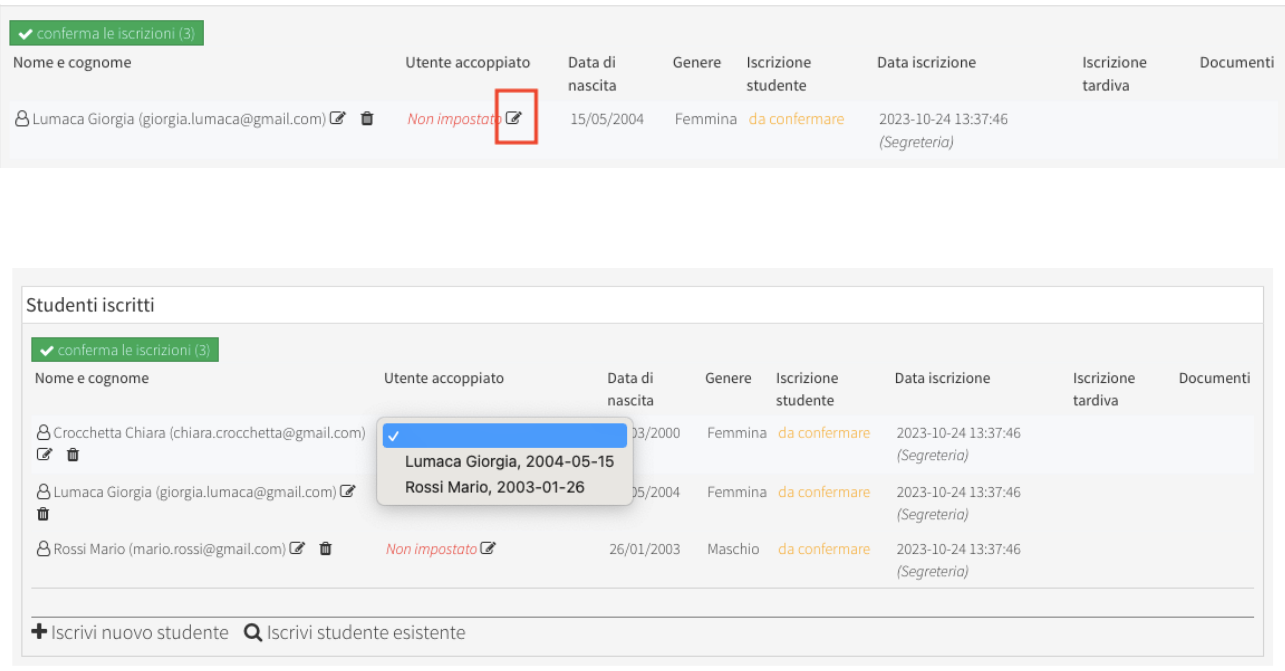

Nel caso il numero degli studenti fosse dispari, sarà necessario creare un gruppo finale da **tre**  candidati spuntando su "**aggiungi come terzo alla coppia esistente**":

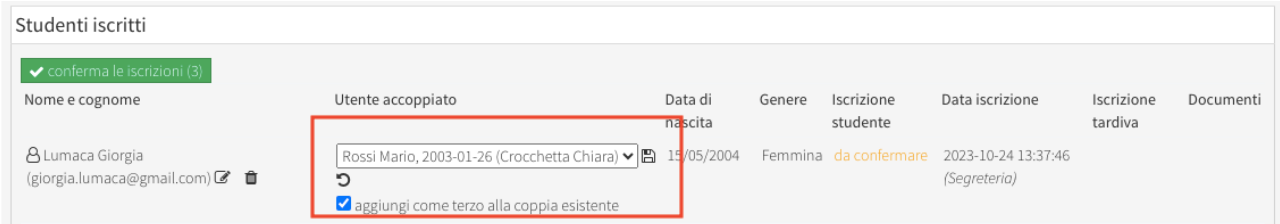

Dopo aver creato più coppie è possibile stabilire un ordine di priorità. Tramite l'utilizzo delle frecce nere accanto al nome della coppia è possibile spostarle verso l'alto cambiando l'ordinamento della priorità:

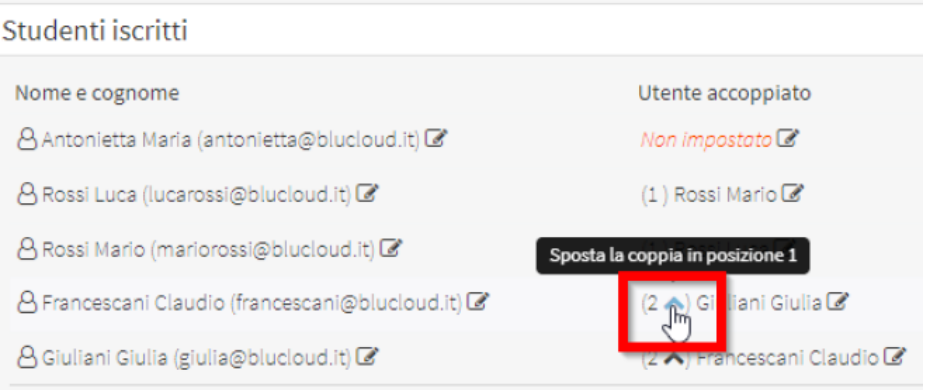